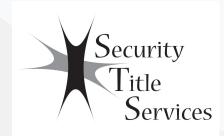

## Client Transfer Instructions

Learn More

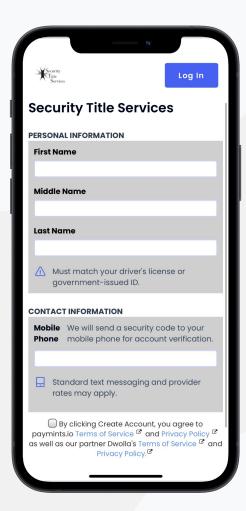

Start by going to <u>securitytitle.paymints.io</u>. Create an Account by inputting your first and last name and your mobile phone number. We will send you an authentication code via text

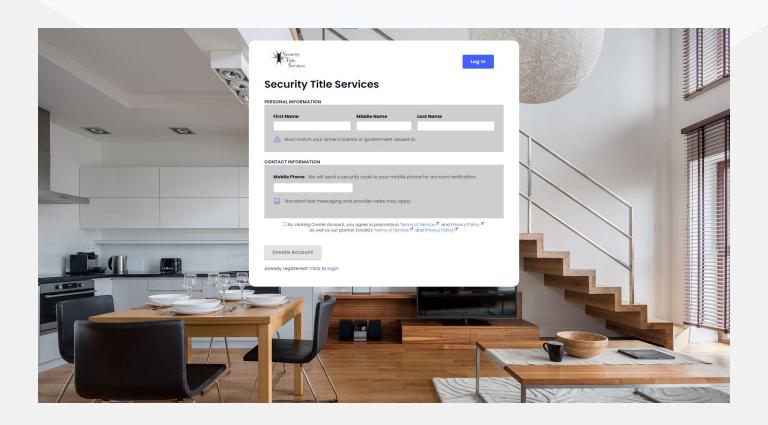

Enter the authentication code you should have received via text message.

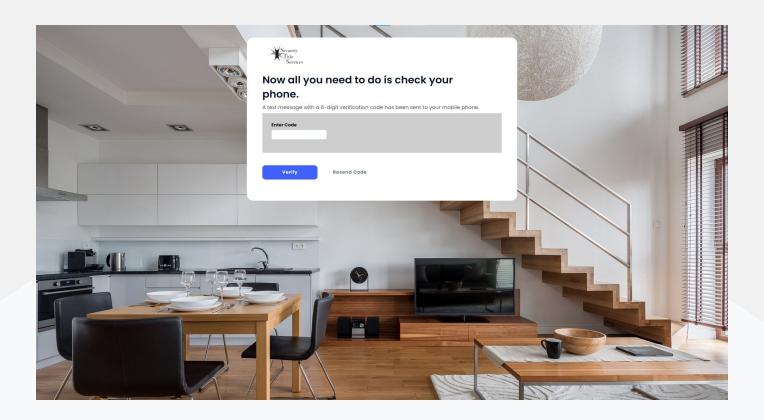

Click the green plus sign beside "Transfers" to start a new transfer.

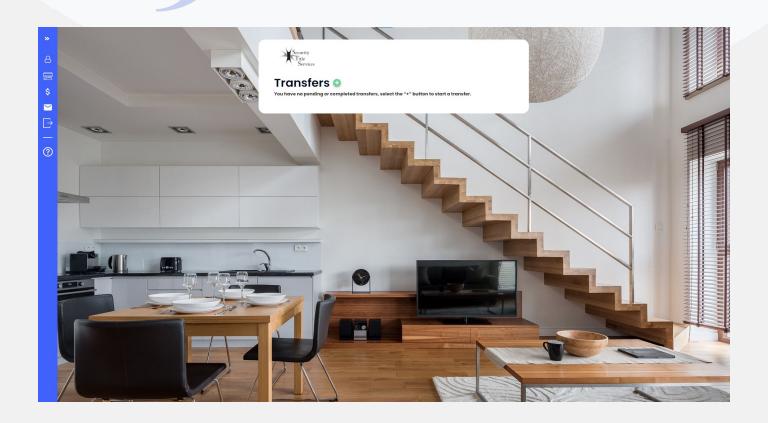

Please input your personal information for an OFAC check.

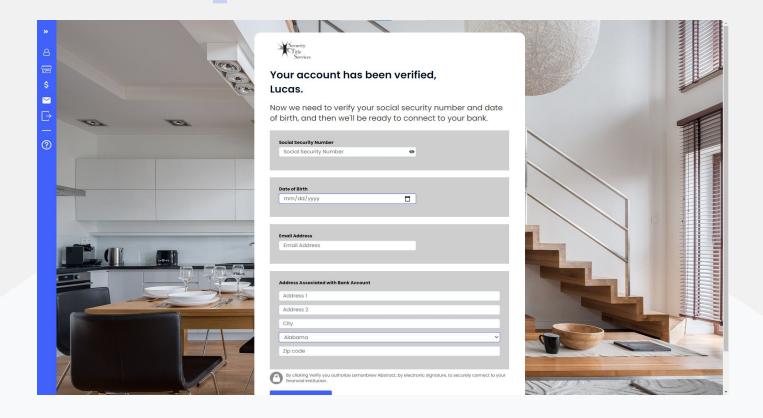

Next you will see the Plaid screen. Plaid is the most secure way to connect you bank account electronically. We do not share or store any banking credentials. Please click continue.

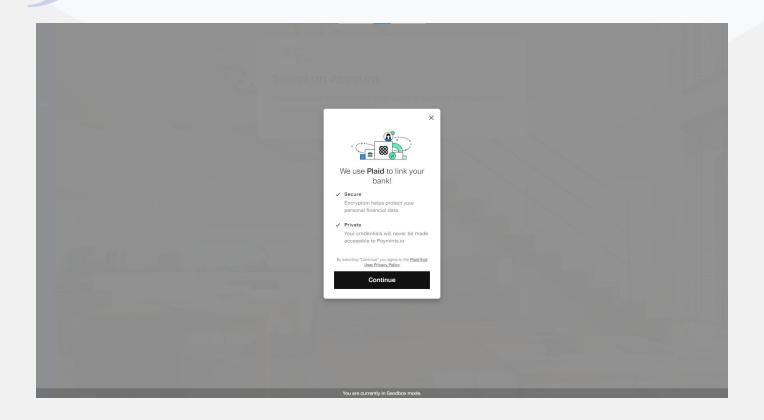

Plaid allows us to connect to over 12,000 financial institutions. What you will first see are the most banks used on our platform. If you do not see your bank click in the search bar and type in the name of your bank. Select your financial institution.

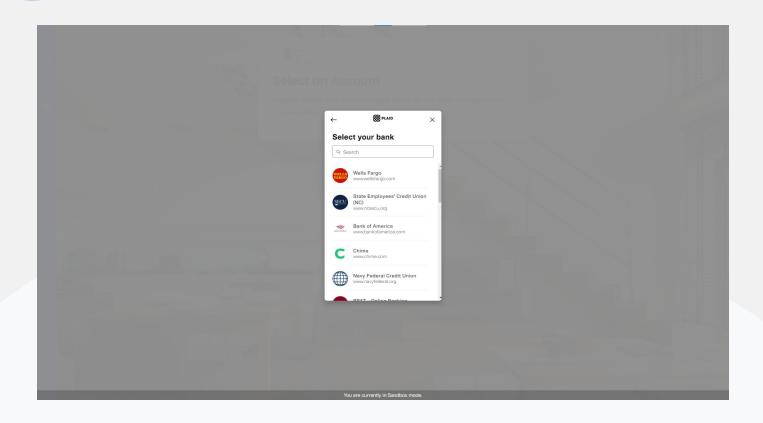

Login to your bank account with your online banking credentials. After you have selected your financial institution, log in to your bank using your online banking credentials. This will allow you to view all of your accounts which are eligible to make a transfer on our platform"

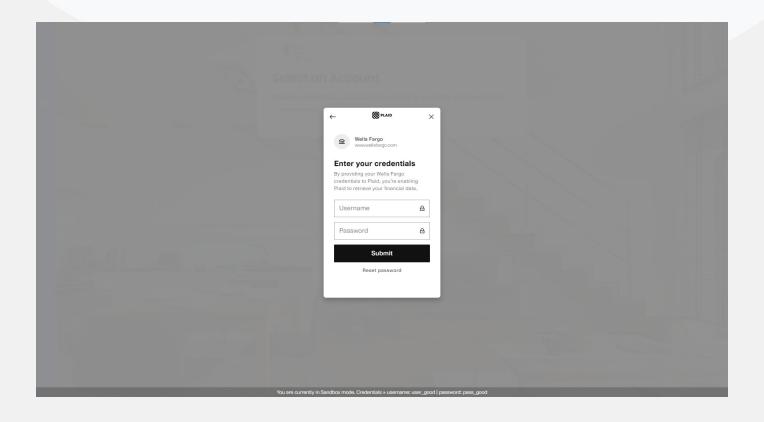

Please select the account that you would like to use to make the transfer.

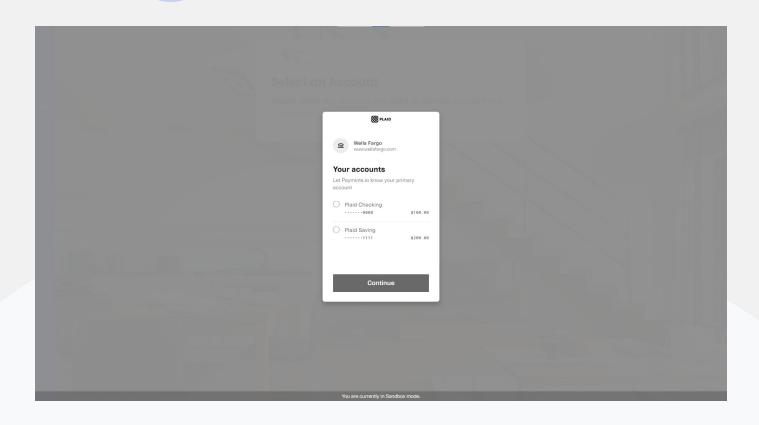

Once your account has been selected please click "Continue".

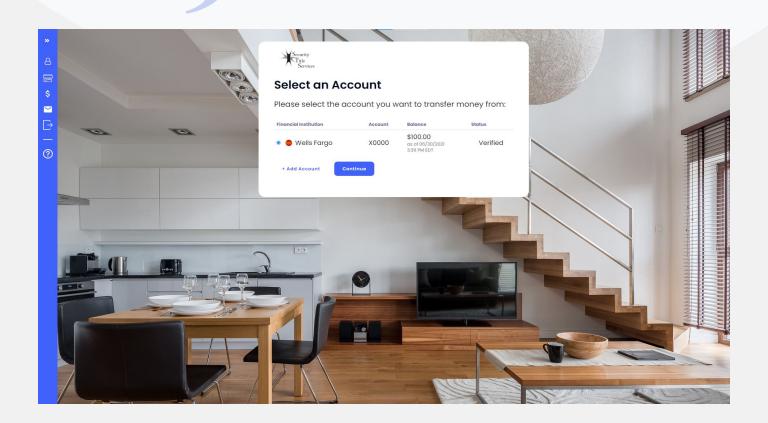

Please fill out the transfer details page. If you would like to add any notes about your transfer you can add that in the optional notes section.

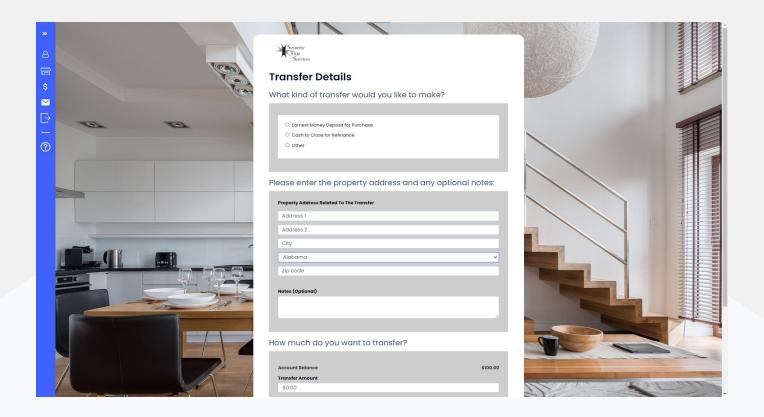

Review your transfer details if all of the information is correct please click "Make Transfer".

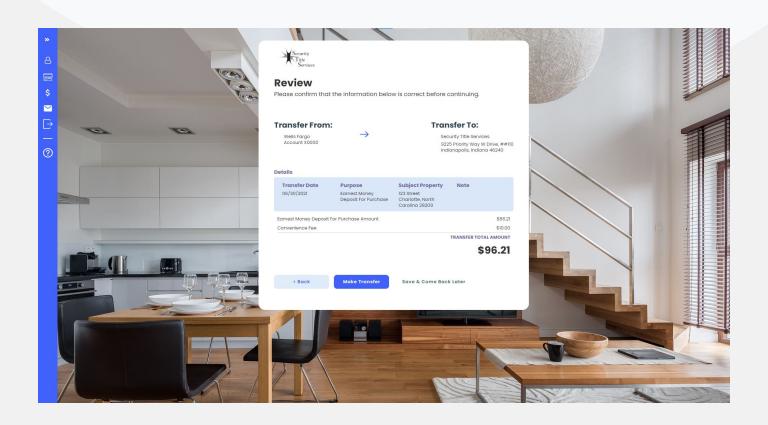

Once you have clicked "Make Transfer" both you and Security Title Services will receive email notifications that the transfer has been initiated. You will also receive an email notification when the transfer arrives in Security Title Services account. You can also add additional email recipients if you would like to send the transfer details to anyone else involved in the closing.

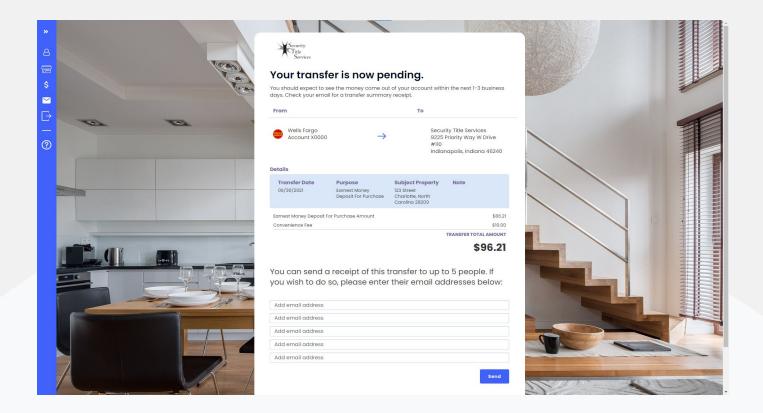

## **Contact Us**

If you experience any issues, please contact support@paymints.io or 1-888-921-1090

Enjoyed your transfer experience? Please let us know & tell a friend!

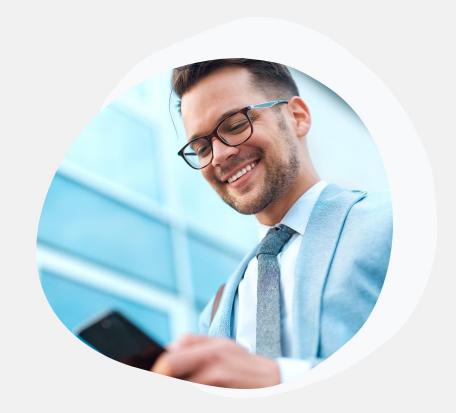